# **Logowanie do PUE i wprowadzanie zakupionych nawozów mineralnych**

# **Spis treści**

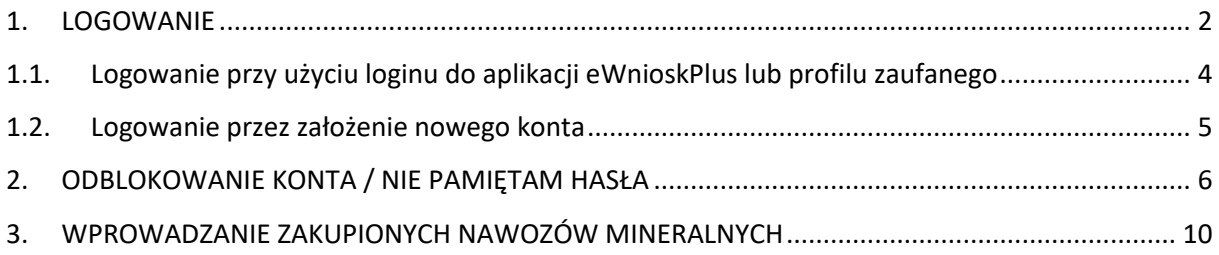

## <span id="page-1-0"></span>**1. LOGOWANIE**

Od 2022 roku logowanie do Platformy Usług Elektronicznych (PUE) będzie dostępne z poziomu strony internetowej Agencji Restrukturyzacji i Modernizacji Rolnictwa pod adresem <https://www.gov.pl/web/arimr/systemy-teleinformatyczne-arimr>

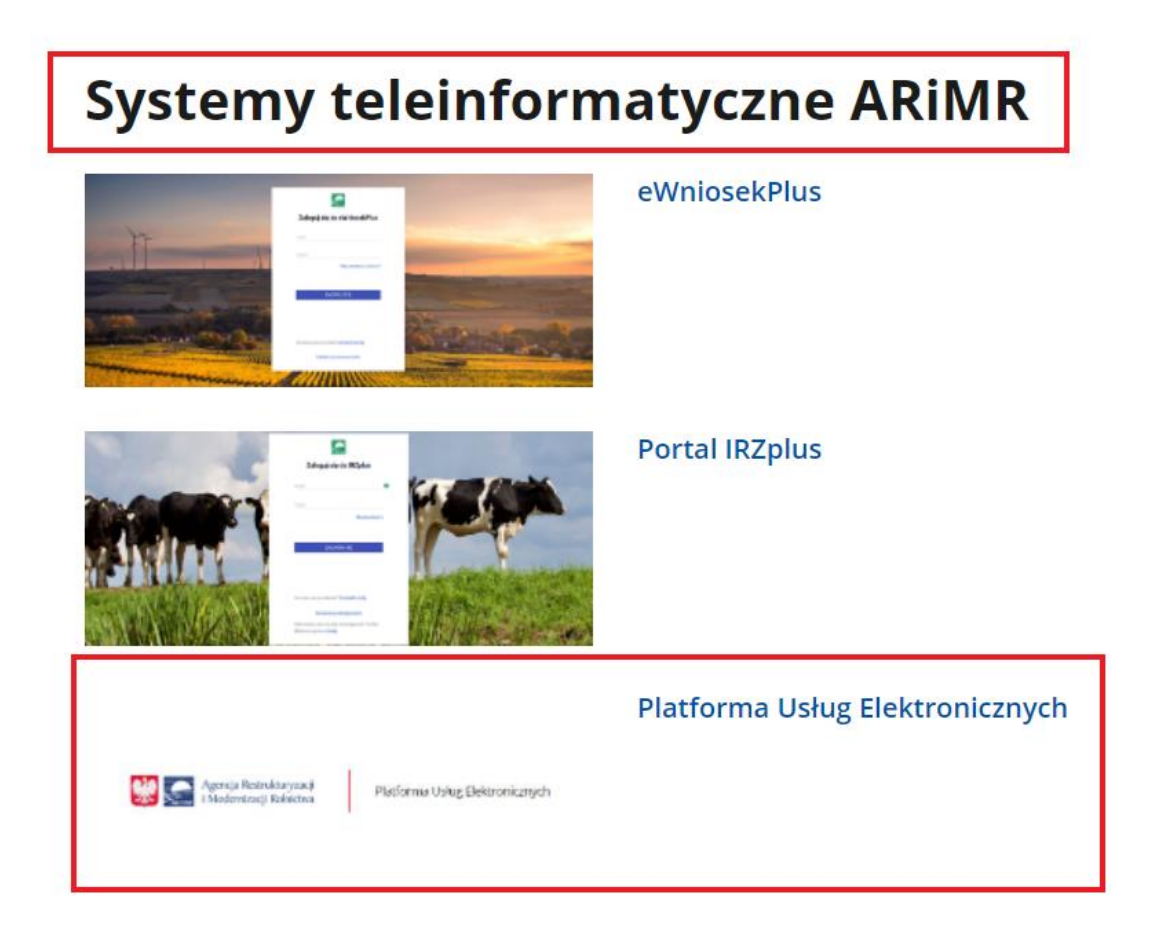

Korzystając z kafelka "Logowanie do aplikacji Platforma Usług Elektronicznych" użytkownik zostanie przekierowany do strony głównej Platformy Usług Elektronicznej (PUE), z poziomu której będzie mieć dostęp do wszystkich najważniejszych informacji o aplikacji.

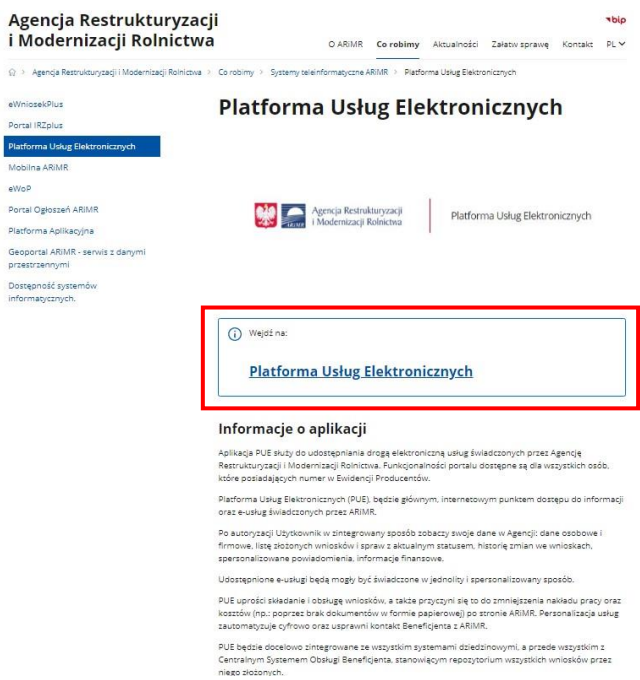

Po kliknięciu w kafelek "Wejdź na: Platforma Usług Elektronicznych" użytkownik zostanie przekierowany do strony głównej Platformy ma której należy się zalogować.

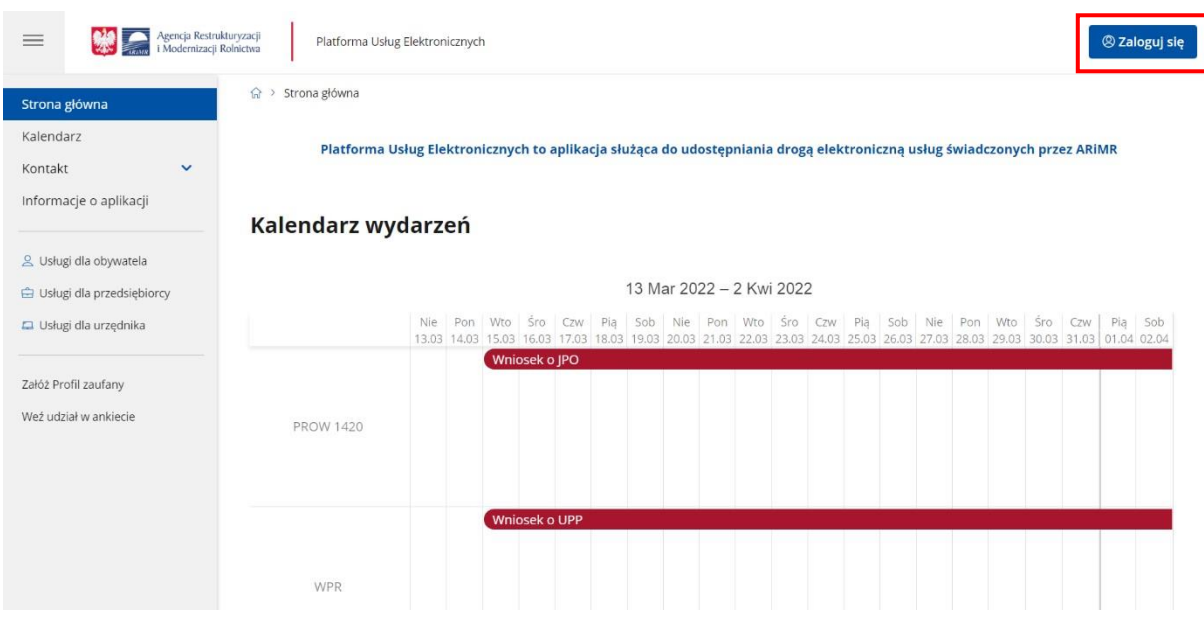

Użytkownik znajdzie się na stronie, na której należy wprowadzić dane do logowania.

# <span id="page-3-0"></span>**1.1. Logowanie przy użyciu loginu do aplikacji eWnioskPlus lub profilu zaufanego**

**Użytkownik będący osobą fizyczną** ma do wyboru dwa sposoby zalogowania się:

- 1) przy użyciu dotychczasowych danych do logowania do aplikacji eWniosekPlus (login i hasło)
- 2) za pomocą login.gov.pl (profil zaufany), jeśli taki posiada. Jeśli nie, użytkownik ma możliwość przejścia do strony, na której może utworzyć profil zaufany, który w przyszłości będzie wykorzystywać do logowania się do wielu platform administracji rządowej (opcja Załóż profil).

**Osoby prawne** logują się do PUE danymi, które wykorzystywały do tej pory do zalogowania się do aplikacji eWnioskPlus.

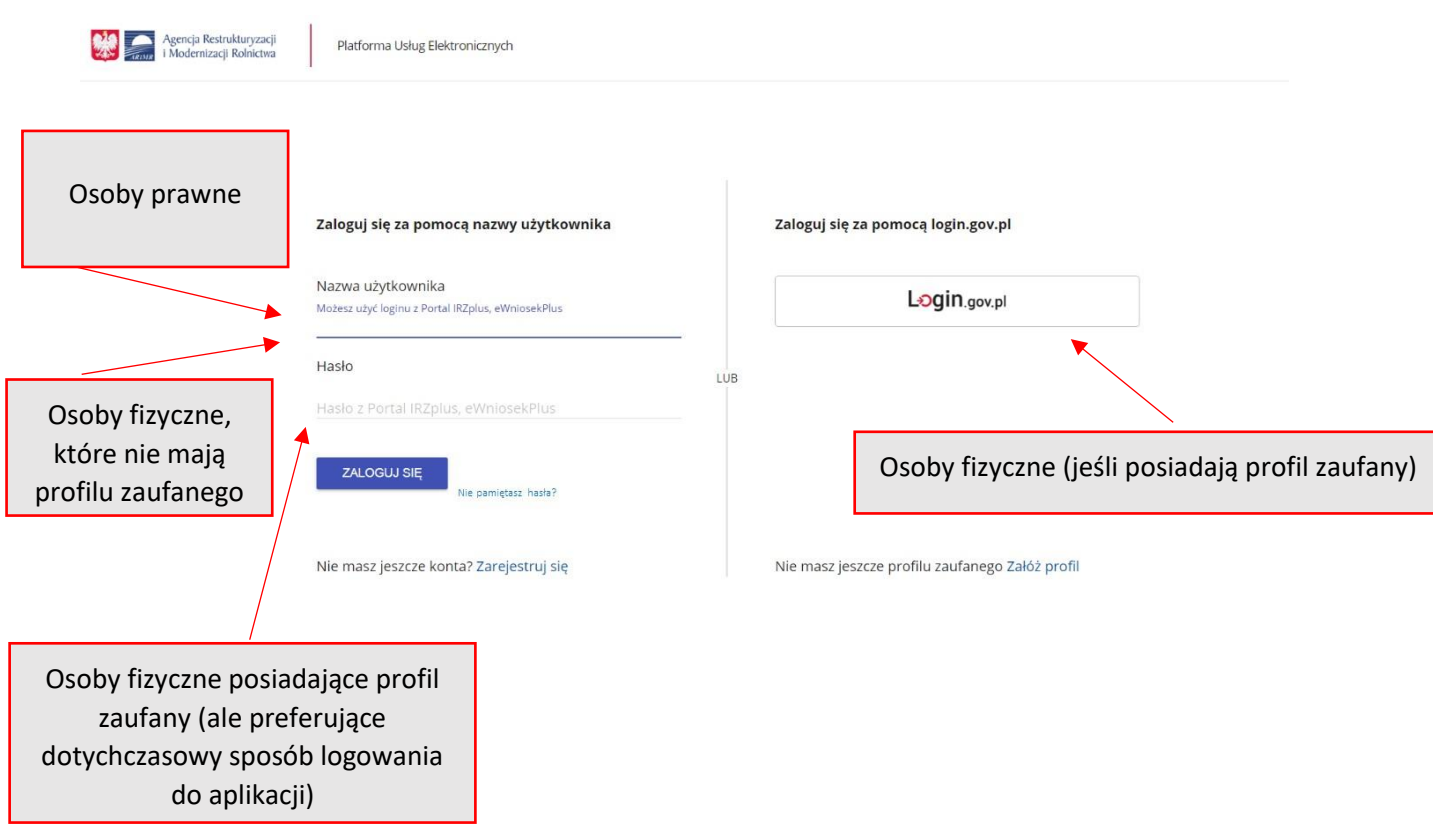

Po udanym zalogowaniu użytkownik zostanie przeniesiony na stronę "Załatw sprawę" patrz pkt 3 instrukcji.

W przypadku, gdy rolnik nie pamięta **loginu** do aplikacji a konto zakładane było na wniosek składany w Biurze Powiatowym ARiMR, a więc loginem nie był numer producenta, w celu odzyskania danych do logowania należy zgłosić się do BP.

#### **Uwaga!**

Dla rolników posiadających dostęp do aplikacji eWniosekPlus lub aplikacji IRZ, który został uzyskany na wniosek złożony w Biurze Powiatowym ARiMR, **obowiązuje dotychczasowy**

#### **login**, **który nie jest numerem producenta**.

W przypadku rolników, którzy konto założyli online **w kampanii 2017 i później** loginem jest numer producenta.

### <span id="page-4-0"></span>**1.2. Logowanie przez założenie nowego konta**

Rolnik może przez Internet poprzez PUE utworzyć nowe konto do aplikacji eWniosekPlus lub zresetować hasło już istniejącego konta.

Na ekranie z formularzem logowania do aplikacji PUE, poza polami z nazwą użytkownika i hasłem, dostępne są dodatkowe opcje:

**Zarejestruj się –** umożliwia założenie nowego konta w aplikacji eWniosekPlus poprzez Platformę PUE, **Załóż profil –** umożliwia utworzenie profilu zaufanego,

**Nie pamiętasz hasła –** wykorzystywana w celu odblokowania konta lub ustanowienia nowego hasła.

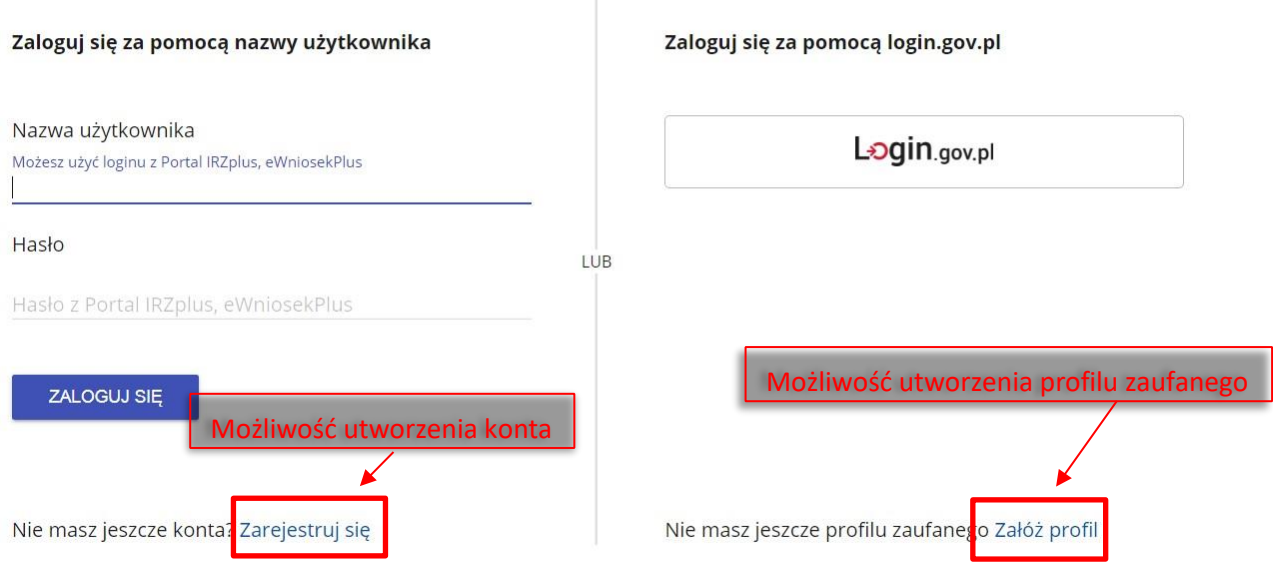

#### Uwaga!

Należy pamiętać, że konto w PUE jest przypisane do osoby a nie do gospodarstwa, a więc w przypadkunp. przejęcia gospodarstwa w ramach spadku gdy rolnik do tej pory nie posiadał konta w PUE należy je założyć i posługiwać się własnym kontem a nie kontem spadkodawcy.

Po udanym zalogowaniu użytkownik zostanie przeniesiony na stronę "Załatw sprawę" patrz pkt 3 instrukcji.

### <span id="page-5-0"></span>**2. ODBLOKOWANIE KONTA / NIE PAMIĘTAM HASŁA**

Podczas próby logowania do PUE, trzykrotne użycie błędnych danych (za pomocą których dotychczas następowało logowanie np. do eWnioskuPlus) skutkuje zablokowaniem dostępu do portalu. W celu odblokowania/resetu hasła należy wybrać opcję **Nie pamiętasz hasła?**

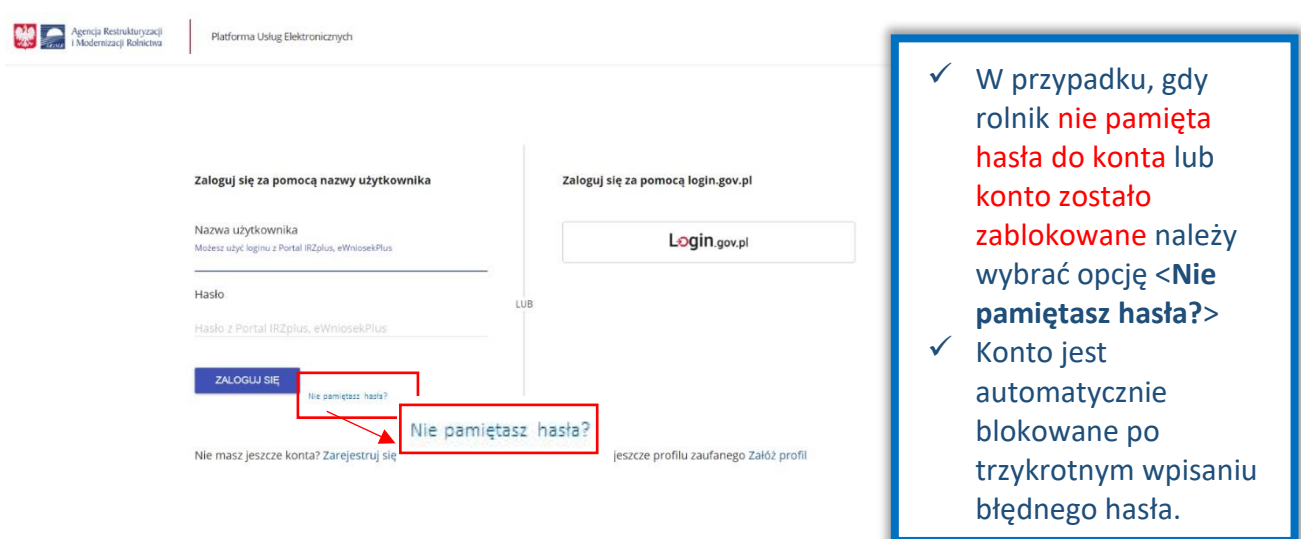

Po wyborze opcji umożliwiającej reset hasła system zaprezentuje formatkę "Podaj login użytkownika", po wprowadzeniu loginu należy wybrać przycisk **DALEJ**.

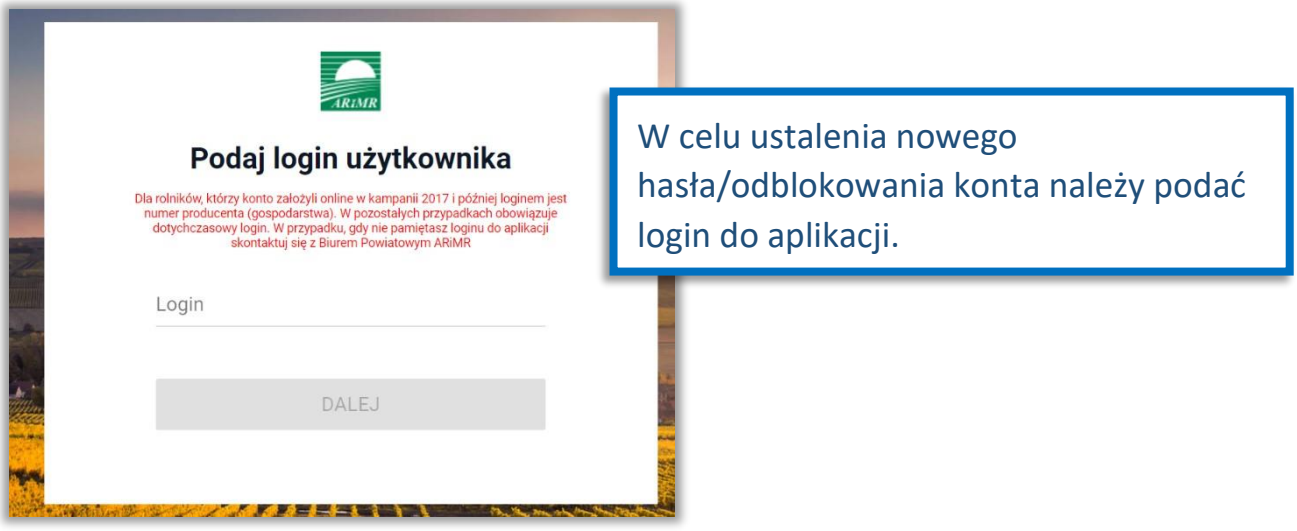

### Uwaga! Dla rolników posiadających dostęp do aplikacji eWniosekPlus lub aplikacji IRZ, który został uzyskany na wniosek złożony w Biurze Powiatowym ARiMR, **obowiązuje dotychczasowy login, który nie jest numerem producenta**. W przypadku rolników, którzy konto założyli online **w kampanii 2017 i później** loginem jest numer producenta.

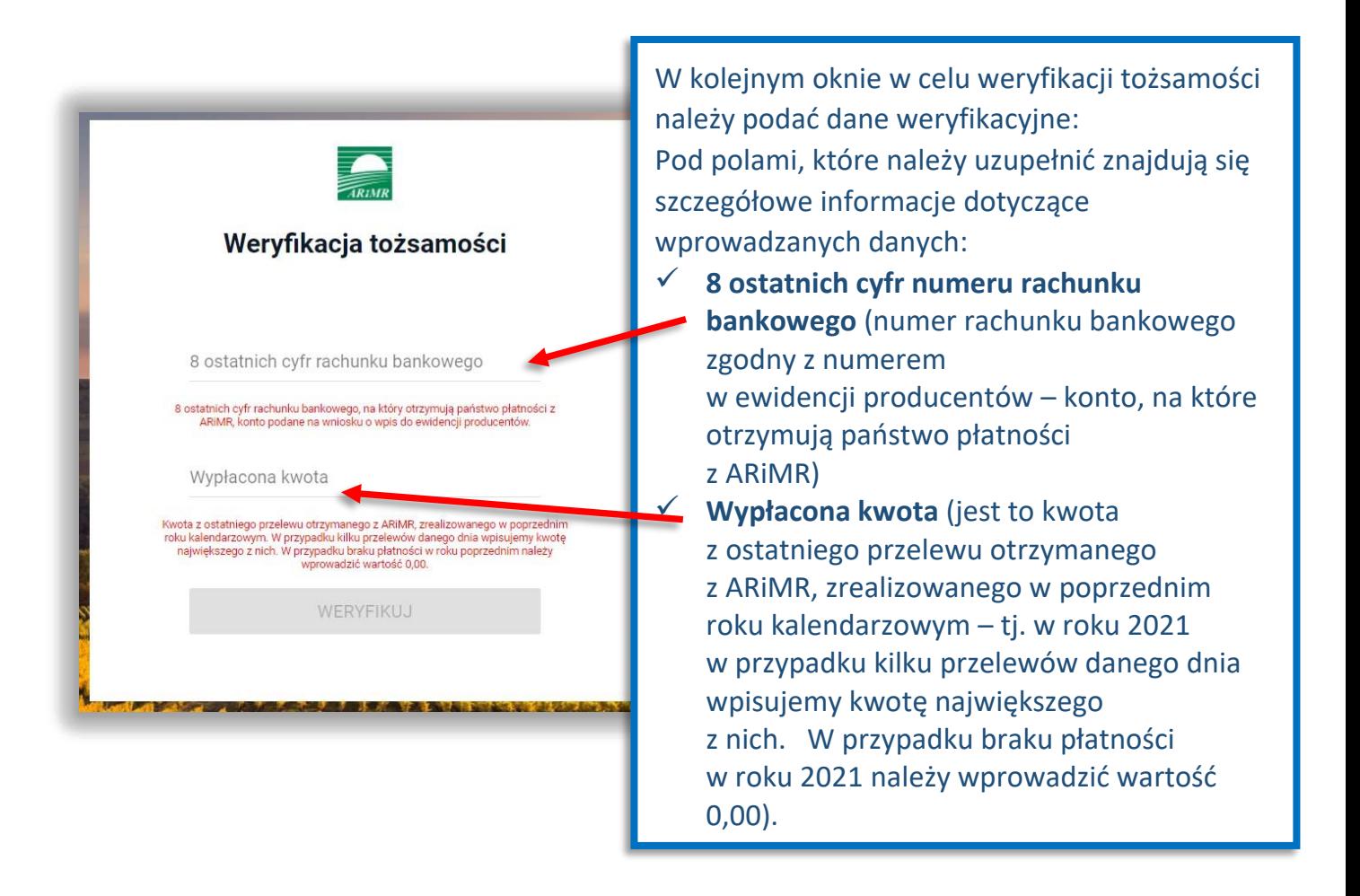

Po wprowadzeniu loginu system poprosi o wprowadzenie danych weryfikacyjnych należy użyć opcji **WERYFIKUJ**.

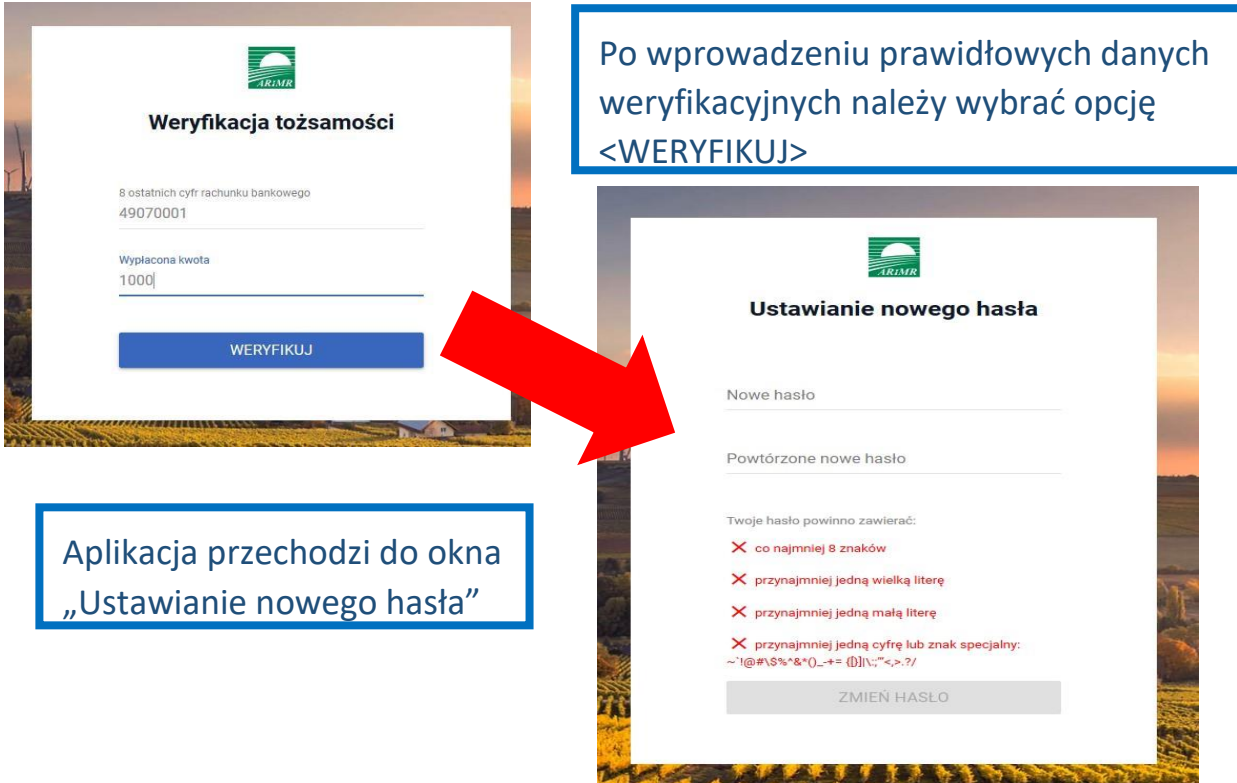

System zaprezentuje formatkę "Ustawianie nowego hasła", gdzie należy wprowadzić nowe hasło, które będzie na bieżąco sprawdzane pod kątem jego zgodności z polityką bezpieczeństwa.

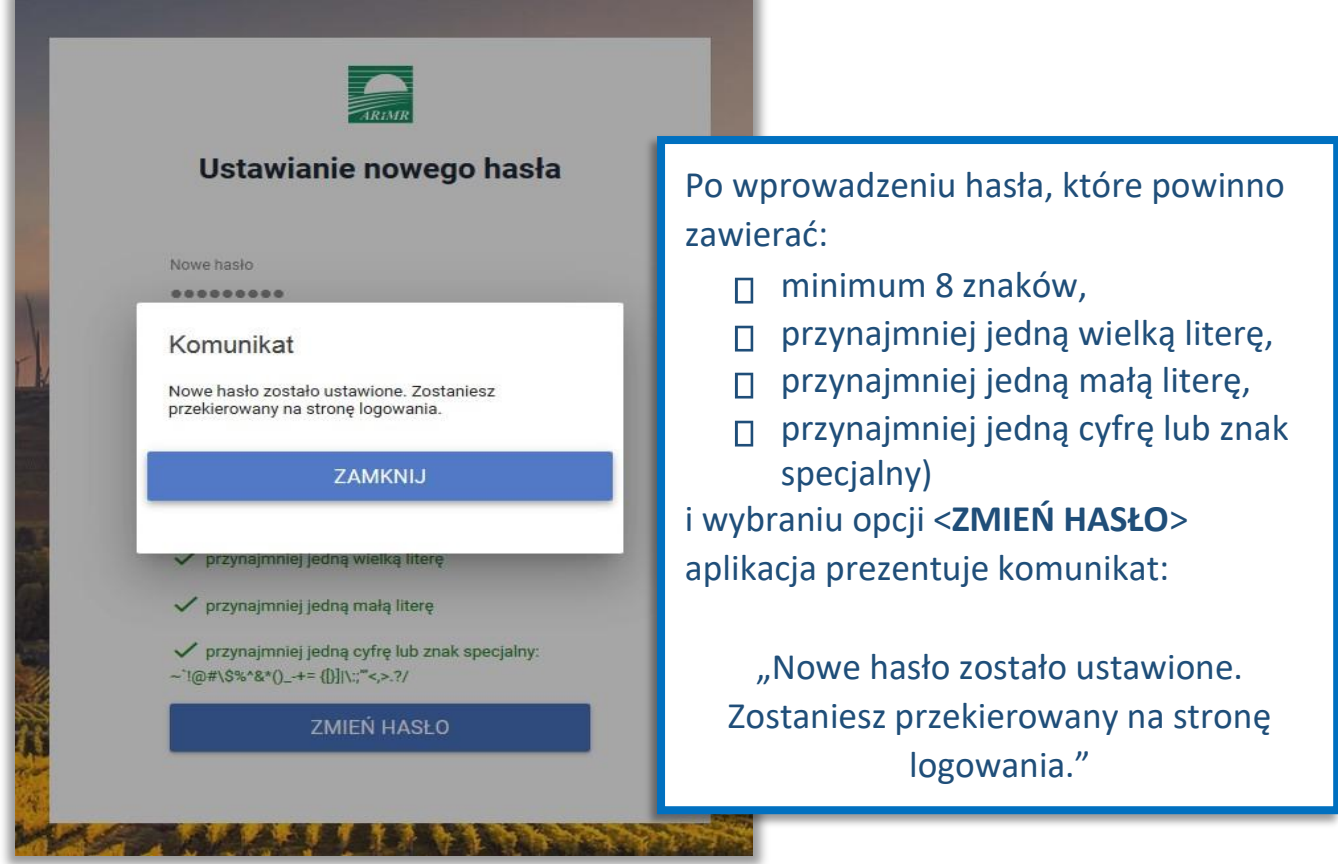

Po zamknięciu komunikatu rolnik zostanie przekierowany do okna logowania w PUE, gdzie należy wprowadzić login oraz nowe hasło, które przed chwilą zostało ustawione i wybrać przycisk **ZALOGUJ SIĘ**.

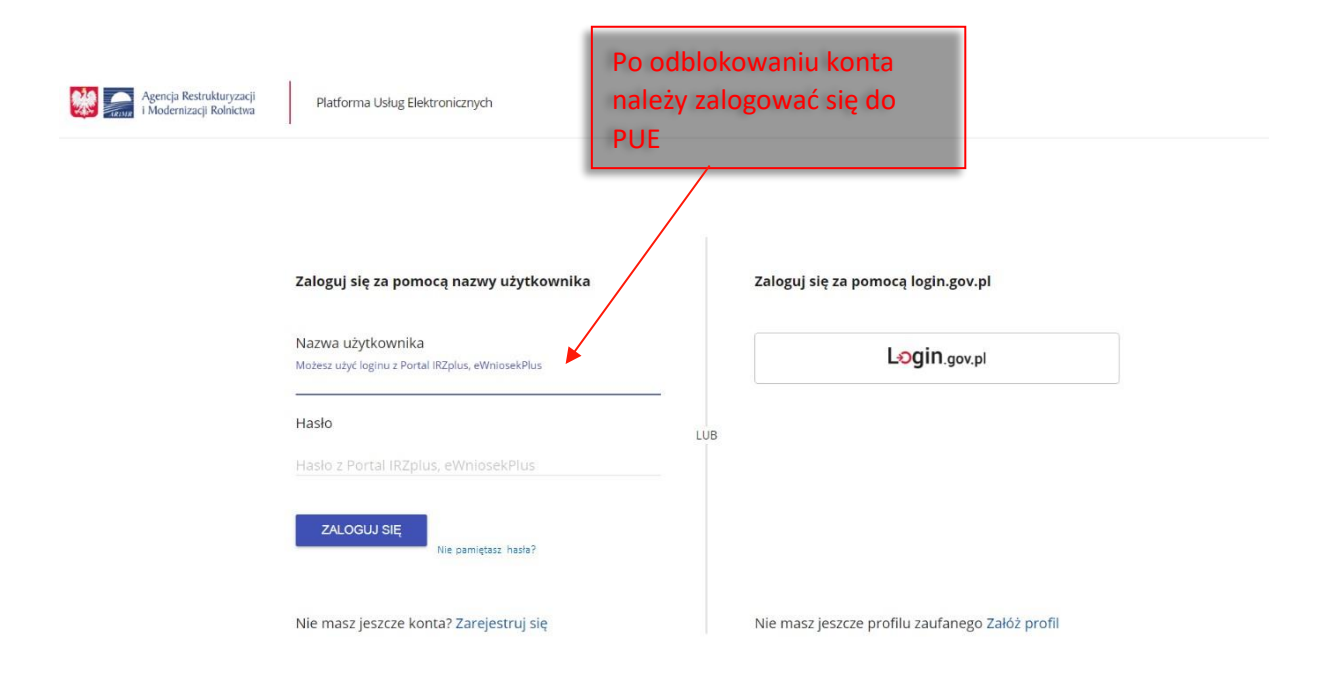

Po udanym zalogowaniu użytkownik zostanie przeniesiony na stronę **"Załatw sprawę"** patrz pkt 3 instrukcji.

## <span id="page-9-0"></span>**3. WPROWADZANIE ZAKUPIONYCH NAWOZÓW MINERALNYCH**

Po zalogowaniu użytkownikowi pojawi się okno "Załatw sprawę".

W celu przekazania pozycji nawozów na fakturach, należy rozwinąć **menu**  $\equiv$  dostępne w lewym górnym rogu.

Następnie należy wybrać: **Załatw sprawę** → **Inne** → **Wykaz zakupionych nawozów mineralnych.**

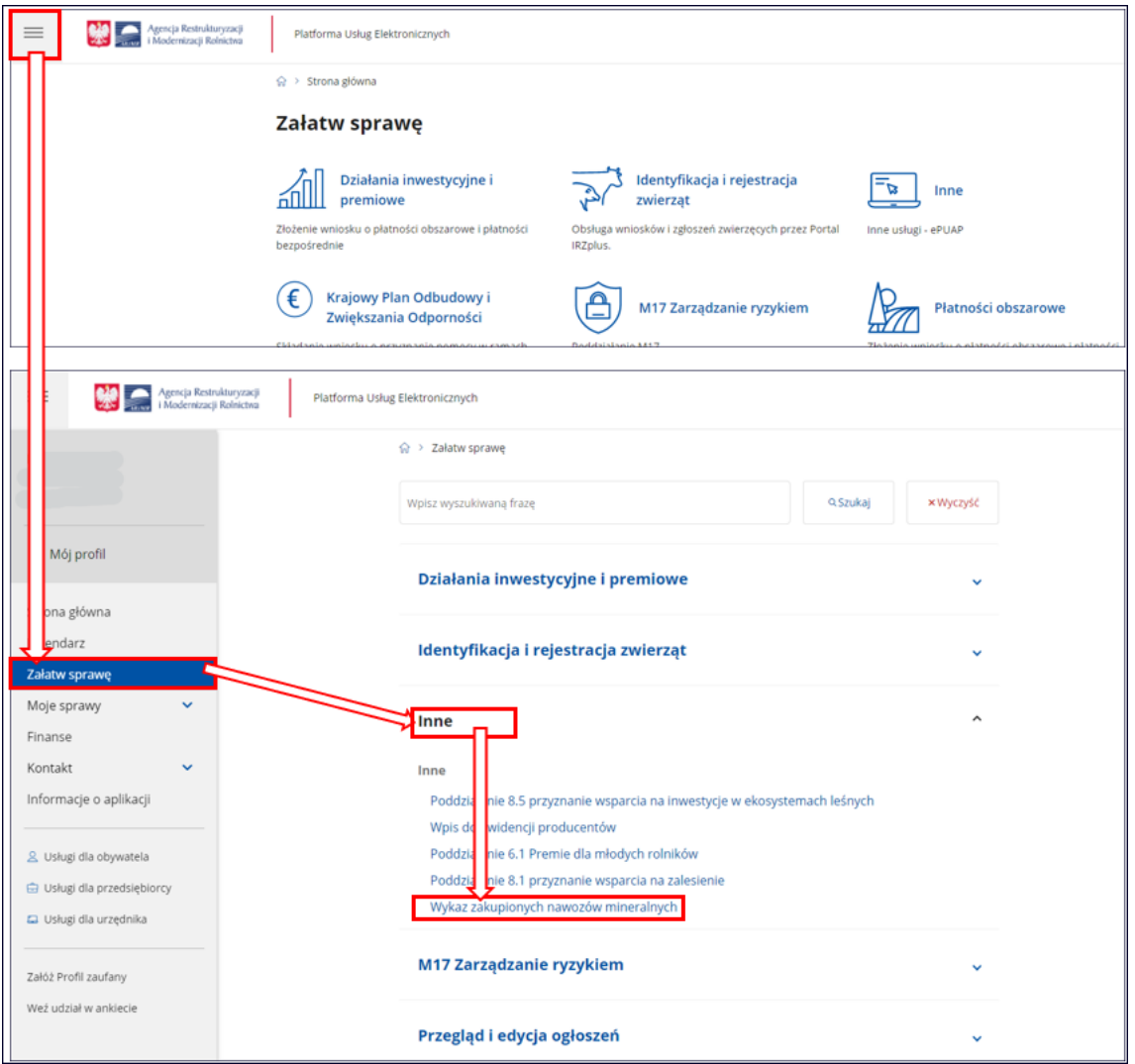

Zostanie wyświetlone okno umożliwiające wprowadzenie **informacji z imiennych dokumentów potwierdzających zakup nawozów mineralnych** innych niż wapno nawozowe i wapno nawozowe zawierające magnez, **których kopie zostały dołączone do wniosku złożonego do biura powiatowego ARiMR.** 

Do formularza można wprowadzić dane zarówno z dokumentów, których data sprzedaży mieści się w okresie referencyjnym (01.09.2020r. – 15.05.2021r.) jak i w okresie wnioskowanym (01.09.2021r. – 15.05.2022r.).

**WAŻNE:** Wniosek o pomoc na dofinansowanie zakupu nawozów mineralnych innych niż wapno nawozowe i wapno nawozowe zawierające magnez **MUSI BYĆ ZŁOŻONY PO WCZEŚNIEJSZYM ZŁOŻENIU wniosku o przyznanie płatności w rozumieniu przepisów o płatnościach w ramach systemów wsparcia bezpośredniego w 2022 r.**

W celu rozpoczęcia wprowadzania zakupionych nawozów mineralnych należy użyć przycisku **"DODAJ POZYCJĘ**".

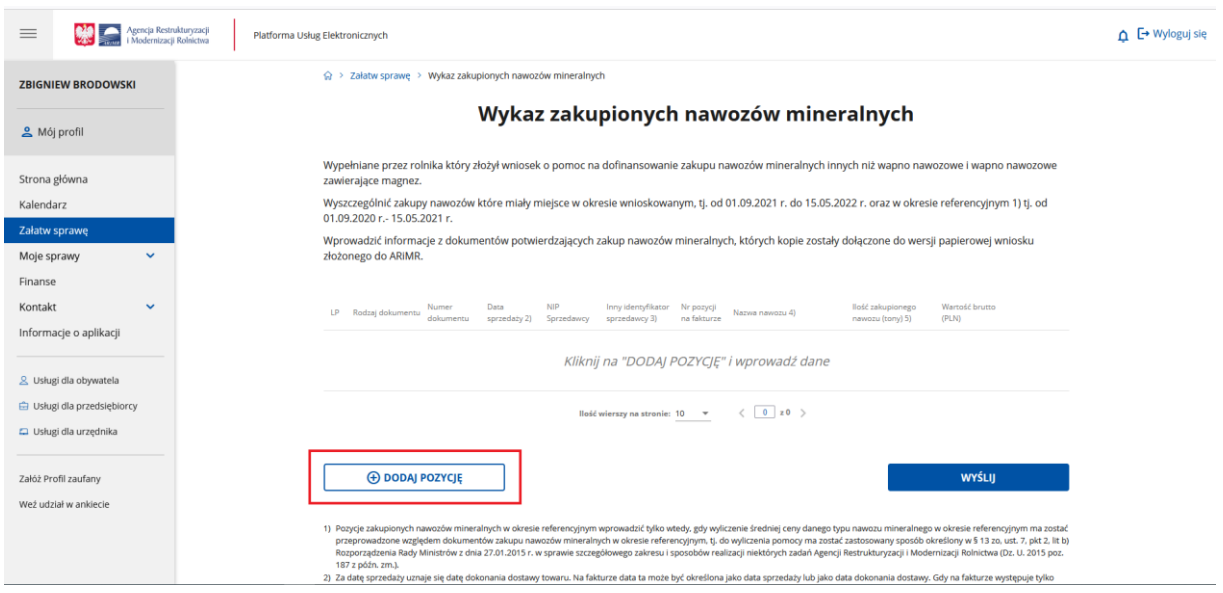

Użycie tego przycisku spowoduje otwarcie poniższego okna.

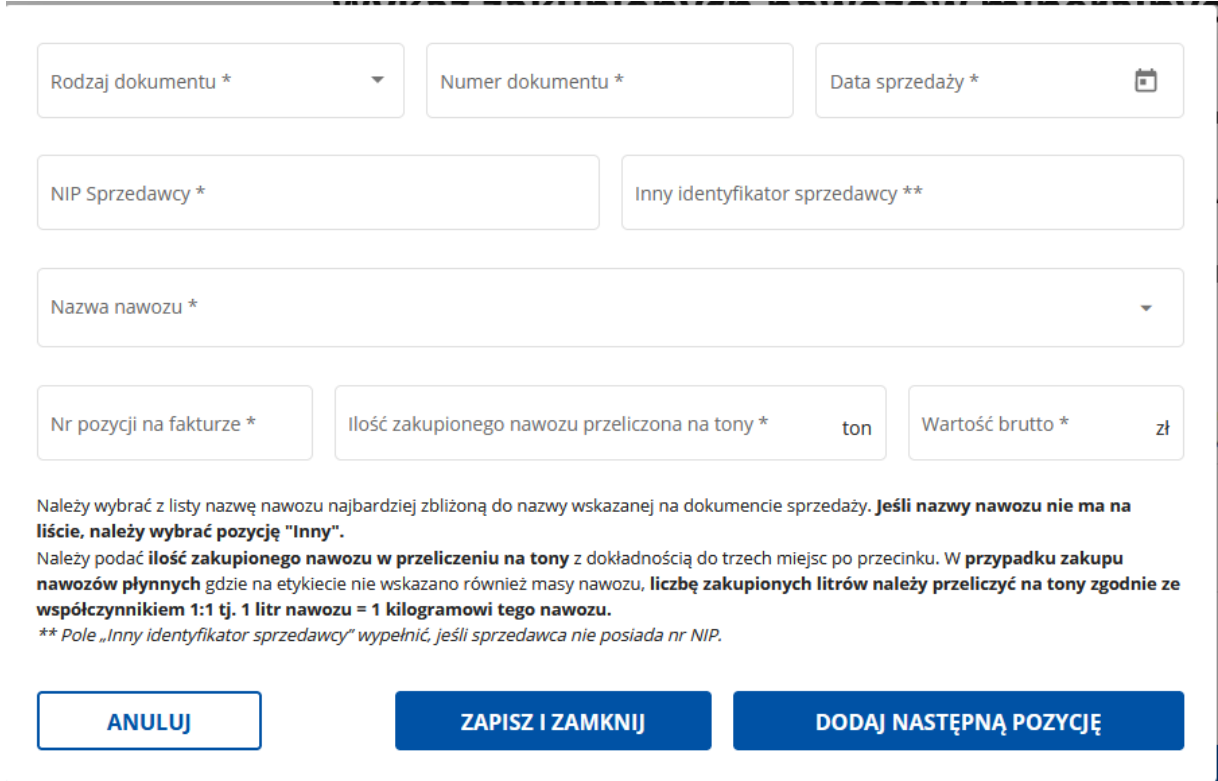

#### **W polu:**

- 1. **"Rodzaj dokumentu"** należy wybrać rodzaj dokumentu imiennego na podstawie zakupiony został nawóz mineralny.
- 2. "Numer dokumentu" należy wprowadzić nr faktury, nr imiennego paragonu lub innego imiennego dokumentu.
- 3. **"Data sprzedaży"** Za datę sprzedaży uznaje się datę dokonania dostawy towaru. Na fakturze data ta może być określona jako data sprzedaży lub jako data dokonania dostawy. Gdy na fakturze występuje tylko data wystawienia faktury należy uznać ją jako datę sprzedaży.
- 4. **"NIP Sprzedawcy"** należy wpisać NIP wystawcy faktury sprzedaży, imiennego paragonu lub innego imiennego dokumentu potwierdzającego sprzedaż nawozów mineralnych.
- 5. **"Inny identyfikator sprzedawcy"** wypełnić, jeśli sprzedawca nie posiada nr NIP.
- 6. **"Nazwa nawozu"** Należy zacząć wpisywanie nazwy nawozu zostaną wyświetlone nazwy nawozów zawierające wpisany ciąg znaków - z podpowiadanej listy wybrać nazwę nawozu najbardziej zbliżoną do nazwy wskazanej na dokumencie sprzedaży. Jeśli nazwy nawozu nie ma na liście, należy wybrać pozycję **"Inny".**
- 7. **"Nr pozycji na fakturze"** należy podać nr pozycji wskazanego nawozu z dokumentu zakupu.
- 8. **"Ilość zakupionego nawozu przeliczonego na tony"** Należy podać ilość zakupionego nawozu w przeliczeniu na tony z dokładnością do trzech miejsc po przecinku. W przypadku zakupu nawozów płynnych, gdzie na etykiecie nie wskazano również masy nawozu, liczbę zakupionych litrów należy przeliczyć na tony zgodnie ze współczynnikiem 1:1 tj. 1 litr nawozu = 1 kilogramowi tego nawozu.
- 9. **"Wartość brutto"** należy podać wartość brutto wskazaną w tej pozycji na dokumencie zakupu.

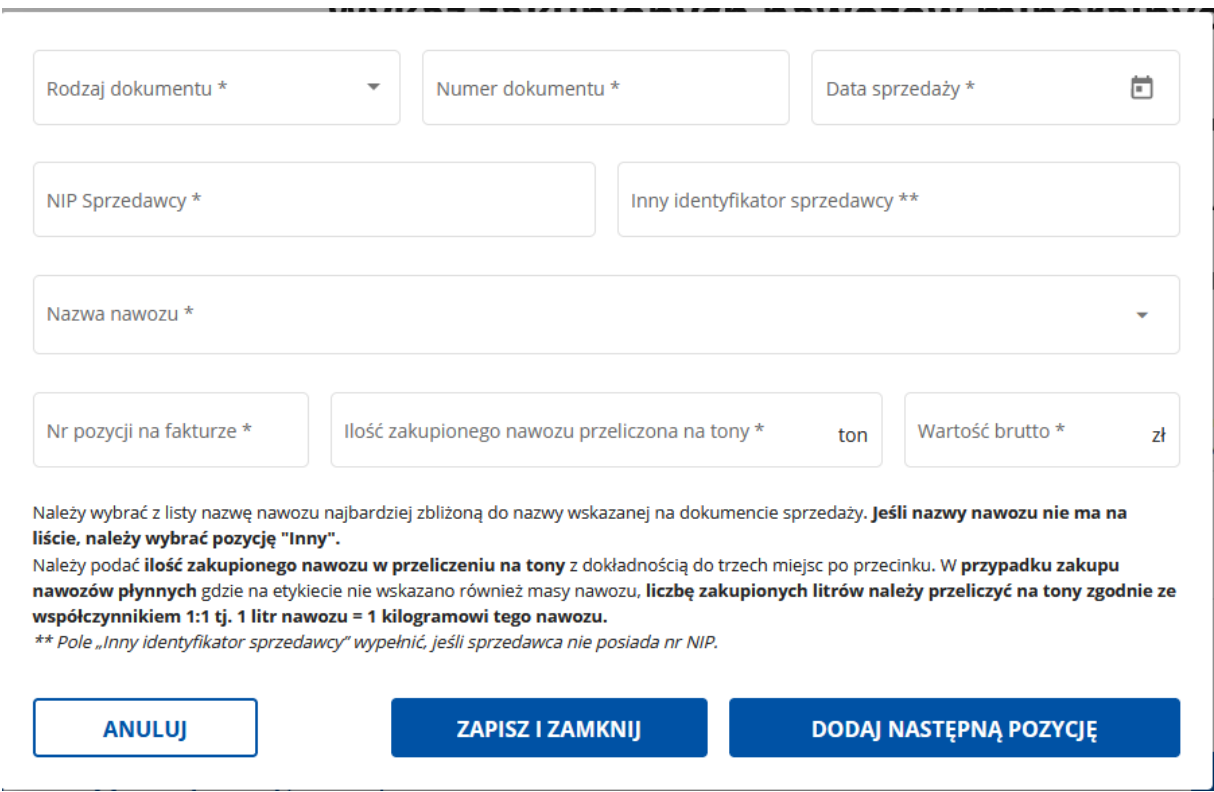

Użycie przycisku:

- 1. **"ANULUJ"** powoduje powrót do poprzedniego okna (do okna wykazu wprowadzonych nawozów), bez zapisywania wprowadzonych danych,
- 2. **"ZAPISZ I ZAMKNIJ"** zapisuje wprowadzone dane i powrót do poprzedniego okna (do okna wykazu wprowadzonych nawozów),
- 3. **"DODAJ NASTĘPNĄ POZYCJĘ"** zapisuje wprowadzone dane, a następnie wyświetla okno w którym można wprowadzić kolejną pozycję zakupionego nawozu.

W celu poprawienia wprowadzonych danych dla danej pozycji należy użyć przycisku zaznaczonego na poniższym widoku.

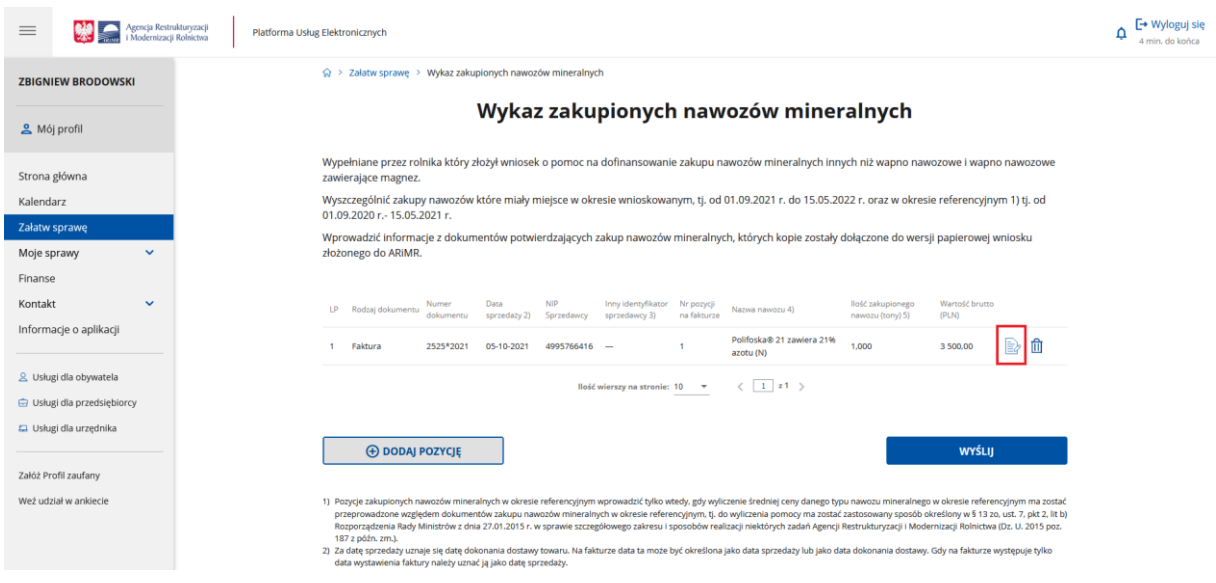

### Powoduje to otwarcie poniższego okna.

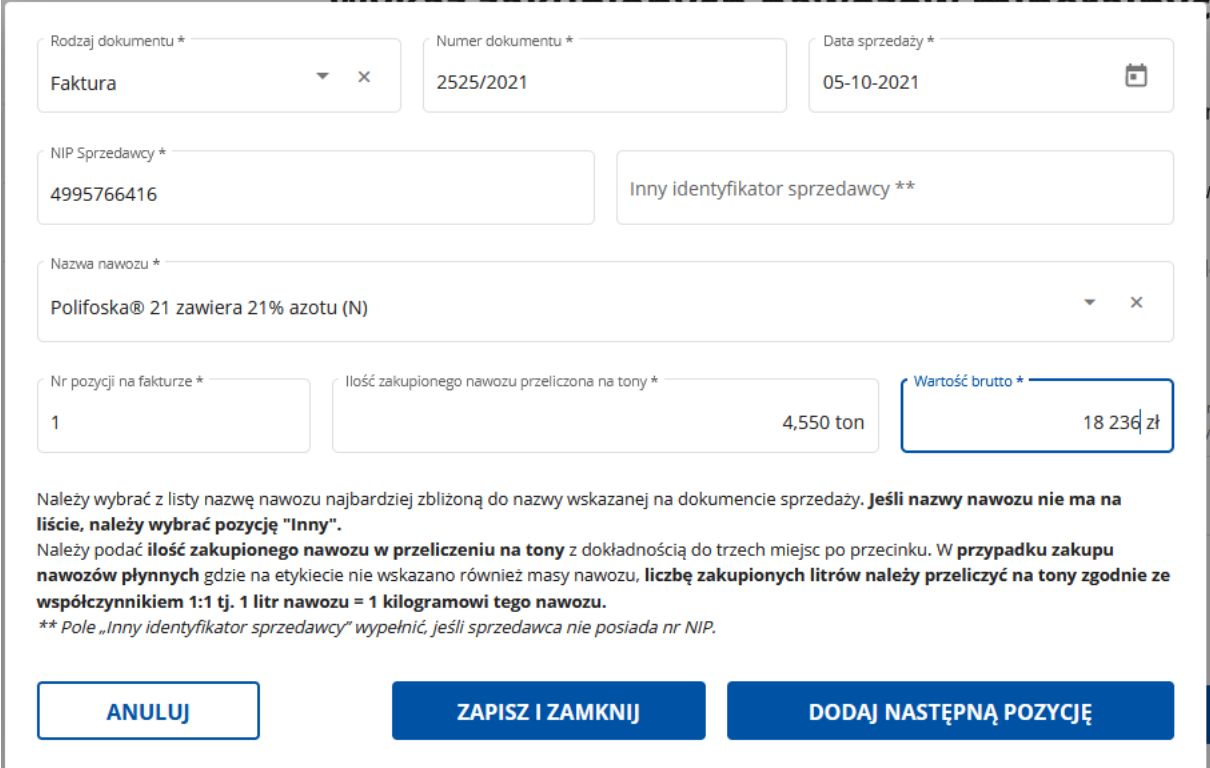

Po poprawieniu danych należy użyć opcji "ZAPISZ I ZAMKNIJ".

W przypadku gdy stwierdzimy, że dana pozycja jest zbędna lub wprowadzona dwa razy należy ją usunąć, używając przycisku kosza

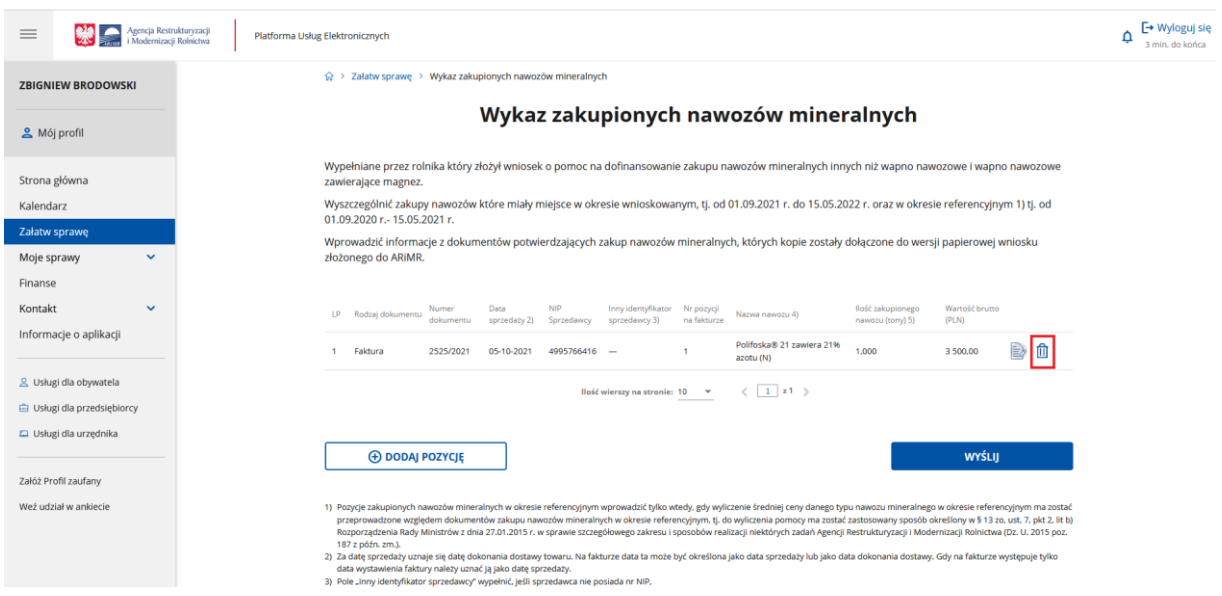

Po wprowadzeniu wszystkich pozycji nawozów zarówno z okresu wnioskowanego jak i referencyjnego należy użyć przycisku **"WYŚLIJ".**

### **UWAGA!**

Po wysłaniu danych **nie będzie możliwości** ponownego przekazania zestawienia.

Użycie przycisku **"WYŚLIJ"** przekazuje do bazy ARiMR wprowadzone dane oraz blokuje możliwość ponownego wprowadzania danych dla zalogowanego rolnika.

#### **WAŻNE**

Wniosek o pomoc na dofinansowanie zakupu nawozów mineralnych innych niż wapno nawozowe i wapno nawozowe zawierające magnez **MUSI BYĆ ZŁOŻONY PO WCZEŚNIEJSZYM ZŁOŻENIU wniosku o przyznanie płatności w rozumieniu przepisów o płatnościach w ramach systemów wsparcia bezpośredniego w 2022 r.**

**Wysłanie przez PUE ARiMR** wykazu zakupionych nawozów **musi być poprzedzone złożeniem do Biura Powiatowego ARiMR wniosku** o pomoc na dofinansowanie zakupu nawozów mineralnych innych niż wapno nawozowe i wapno nawozowe zawierające magnez **wraz z kopiami dokumentów** potwierdzających zakupione nawozy**.**